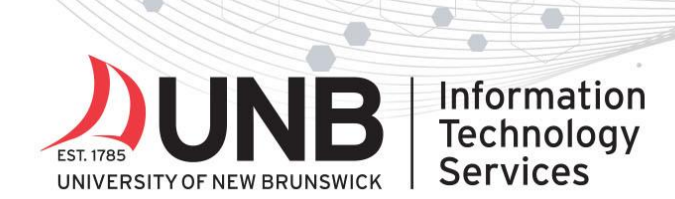

## www.unb.ca

## **Set up Text Messages (SMS) for Multi-Factor Authentication (MFA)**

**IMPORTANT:** Use two devices to complete these instructions.

- The phone you want to receive MFA notifications on (e.g. your smartphone, office phone or home phone)
- A computer or other device to follow the setup instructions (e.g. your UNB laptop)

## **Instructions**

- 1. Starting with your computer: Open an incognito/private browsing window in your web browser. Go to any UNB M365 service [\(like email\)](http://www.outlook.com/unb.ca) and log in with your UNBloginID@unb.ca (don't forget the @unb.ca) and password if prompted (*if you're already logged in to M365, you won't need to log in*).
- 2. You'll be prompted with a "more information required" screen. Click **Next**.

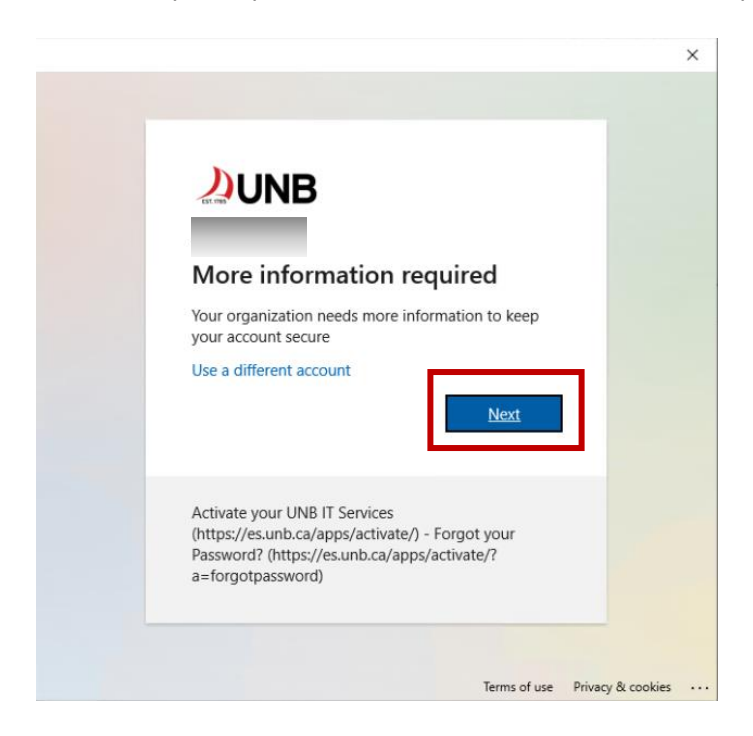

3. On the login screen, enter your UNB password (your loginID@unb.ca should already be prefilled) and click **Sign in**.

UNB IT Service Desk | 506-457-2222 (Fredericton) | 506-657-2222 (Saint John) | itservicedesk@unb.ca

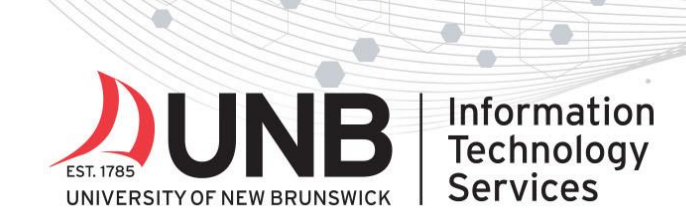

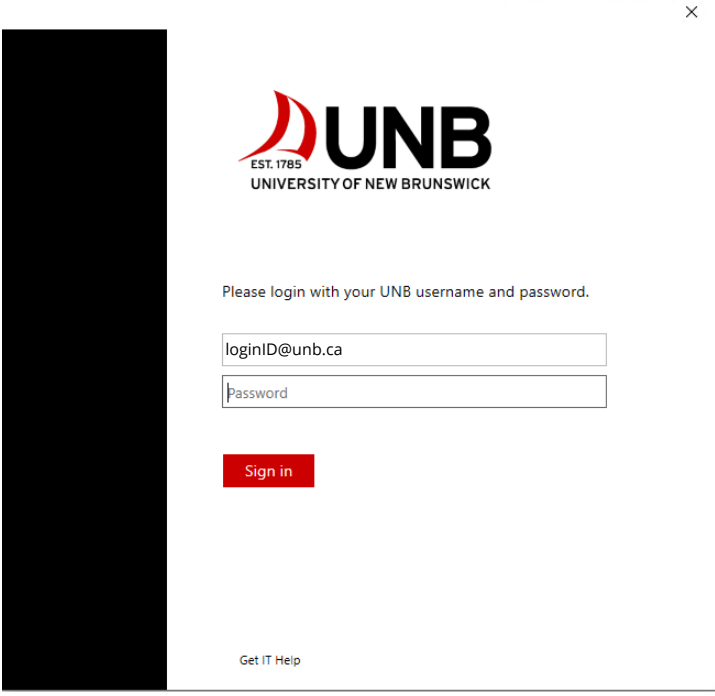

4. On the Microsoft Authenticator screen, click **I want to set up a different method**.

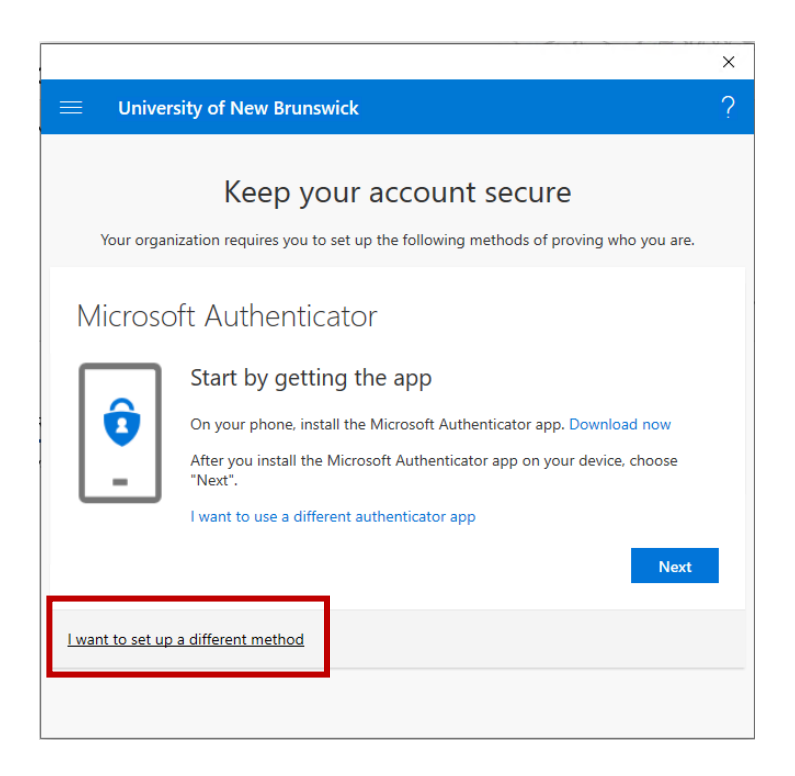

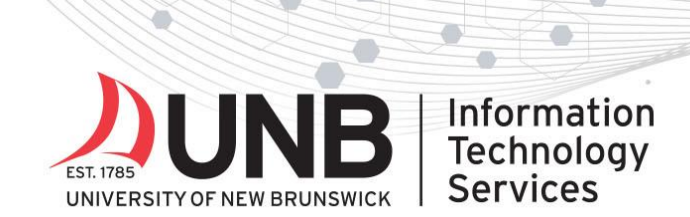

## www.unb.ca

- 5. Under *Which method would you like to add?* select **Phone** from the drop down then click **Add**.
- 6. Select your country from the dropdown and enter your 10-digit phone number without spaces (e.g. 5064572222) then click **Next**.
- 7. A temporary code will be sent via SMS to your phone. On your computer, enter the code in the space provided then click **Next**.
- 8. You'll see a message on your computer saying your phone was registered successfully. Click **Next** and **Done** to finish.